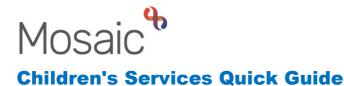

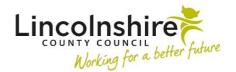

## **Completing Quality Audits**

Outlined in this guide is how to initiate and complete a Quality Audit on an individual or group.

- On an individual, click Start from the left-hand side bar menu and select the CS Quality Audit workstep.
- On a group, click on the **Start work** button and select the group members for the Quality Audit. Once selected, click **Next** and select **CS Quality Audit**.
- The **QA Record C0722** form will display. In **Section 1. QA Overview**, select the type of audit that is being completed.
- If you select **Themed Audit**, new fields will open to be completed. If **Collaborative Audit** or **Service Specific Audit** is required, a prompt will display asking the audit to be opened by clicking on the form and letters icon.
- If an optional form is used, a new tab will open alongside the QA Record C0722. It can be deleted by clicking on the delete icon ① if added in error.
- To complete the quality audit, the PS can find historical data on a case within **Documents**, **Work history** and the **Workflow maps**.

**Please note:** PS's may find it helpful to output any documents to PDF they wish to use as Mosaic will only allow one current and one read only form open at once.

- If restorative actions are required because of the QA, the PS must select **Required** from the **Restorative Action** section near the bottom of the form.
- Once the Audit has been completed, the PS must return to the **QA Record C0722** tab and navigate to **Section 2. Next actions**.
- If restorative actions are required, the action that must be selected is CS Request
  Quality Audit Response from Worker. This step can be assigned to the Key Worker.
  If no response is required, the action that would be selected is CS Quality Audit

**Completed – No Response Required (NFA)**. If the Quality Audit is recorded in a group, a next action must be selected against each group member.

- A clipboard notification **CS Notification of completed QA** can be used as appropriate by using the request icon .
- The finish icon must then be clicked to **Finish** the work step. This will send any steps that have been generated to the Key Worker.